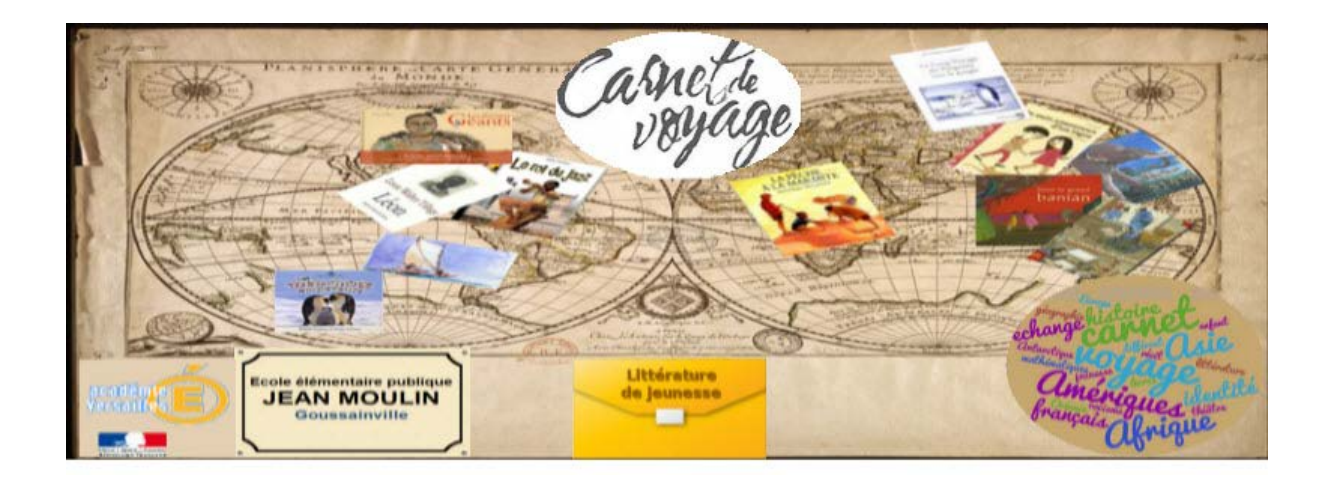

**<http://blog.ac-versailles.fr/carnetsdevoyagejmgoussainville/>**

# **Mon blog carnets de voyage mode d'emploi**

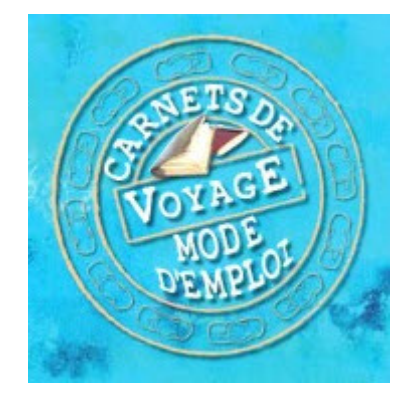

Ce guide est édité pour vous aider à modifier votre Blog préféré, hébergé par l'Académie de Versailles.

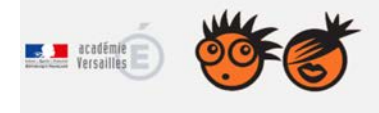

**CRÉER SON BLOG** Bienvenue sur la plateforme de blogs de l'académie de Versaille<br>Sur ce site : créez votre blog en 5 minutes et publiez, échangez !<br>Un service proposé par la <u>Dane de l'académie de Versailles</u>.

N'hésitez pas à vous rendre à [http://blog.ac-versailles.fr](http://blog.ac-versailles.fr/) pour avoir les premiers renseignements et conseils…..

De façon générale votre blog comporte deux faces :

• Une face visible (**front end**) qui n'est que consultable sur internet à l'adresse

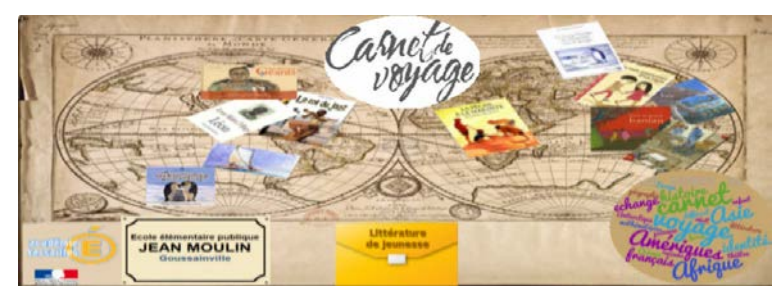

<http://blog.ac-versailles.fr/carnetsdevoyagejmgoussainville/>

- Une face cachée (**back office**) qui va vous permettre suivant *vos droits d'utilisateur* de modifier :
	- o une partie ou tout le contenu éditorial
	- o la structure du blog (menu, image d'en-tête etc…)

Pour accéder à la partie back office, vous devez vous rendre à l'adresse

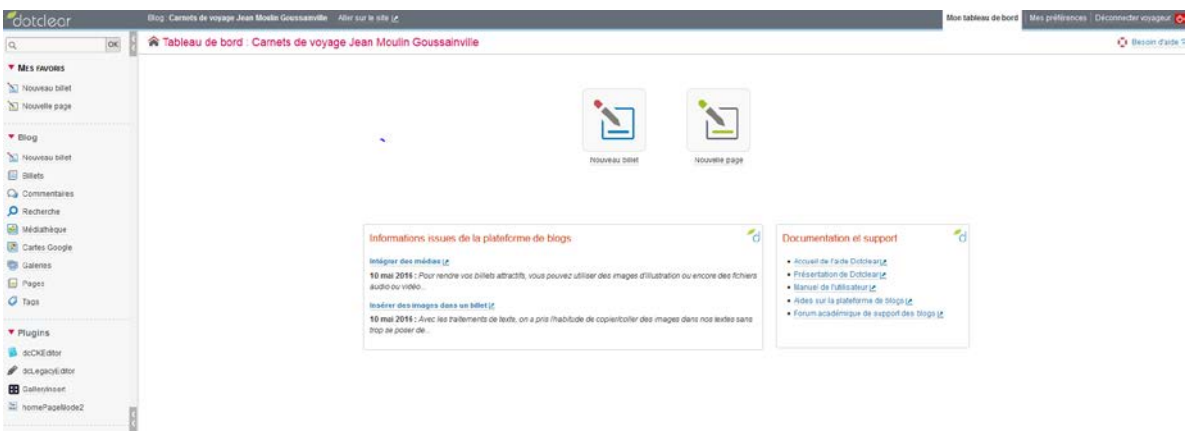

<http://blog.ac-versailles.fr/admin/>

# **Le back office**

Rendez vous à l'adresse : <http://blog.ac-versailles.fr/admin/> vous découvrirez alors la page web suite :

## Information

Depuis le passage à la nouvelle version, l'édition des billets est impossible avec certaines versions d'Internet explorer ou Edge de Windows). Nous conseillons d'utiliser Firefox, Chrome ou tout autre navigateur alternatif.

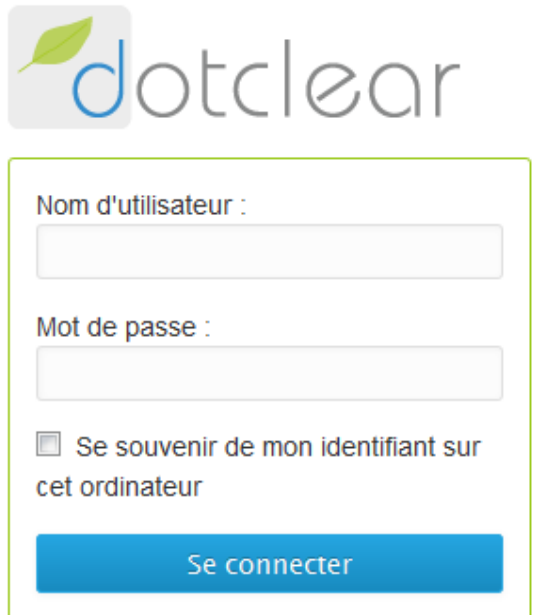

Vous devez compléter ce formulaire d'authentification avec **le nom d'utilisateur** et **le mot de passe** que votre administrateur du blog se sera empressé de vous communiquer… Attention **respecter la casse** (c'est à dire les majuscules et minuscules).

Puis cliquez sur « *Se connecter* »

## Blog sous DOTCLEAR **Prenant l'exemple d'un utilisateur -rédacteur**

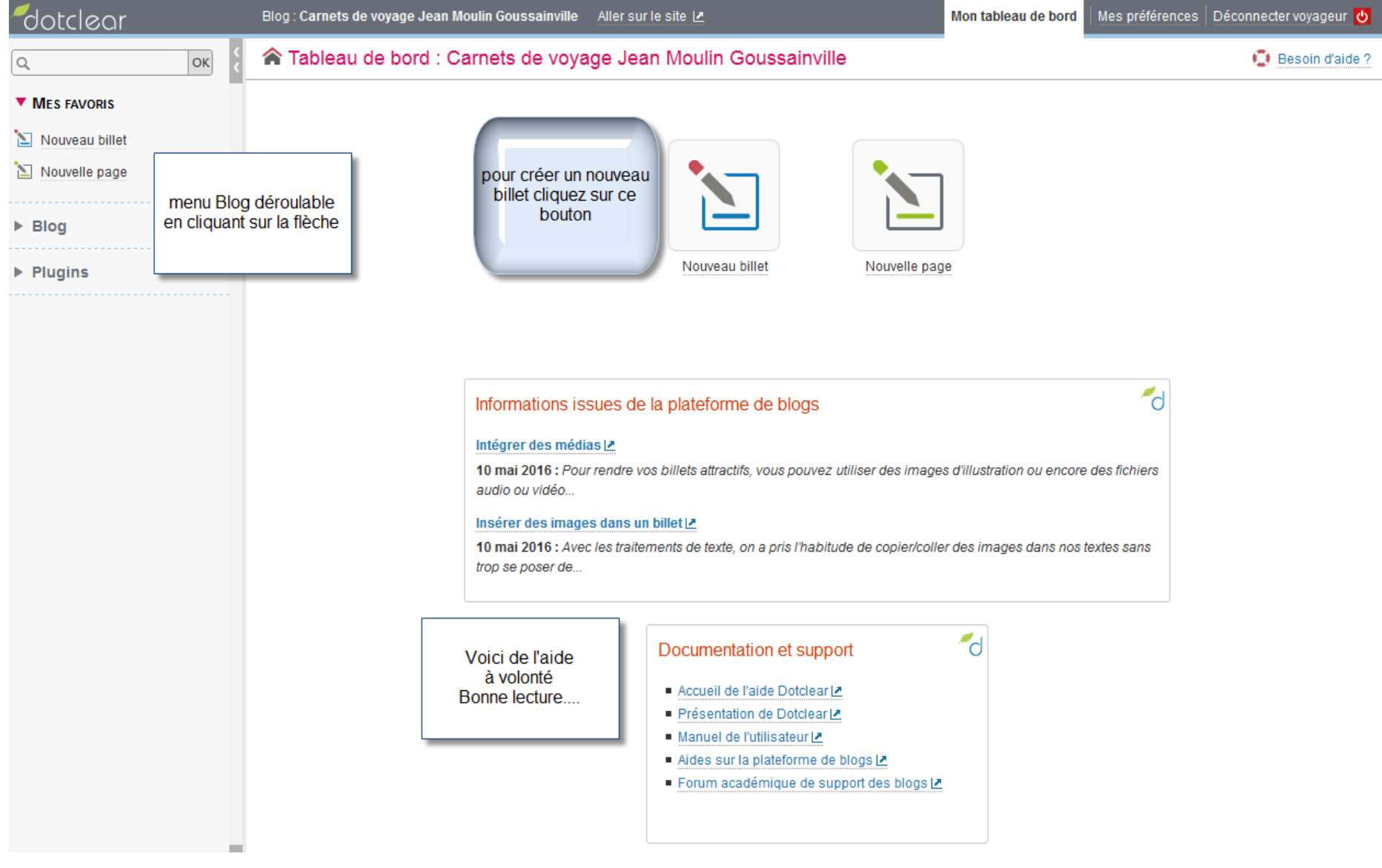

## Blog sous DOTCLEAR 5

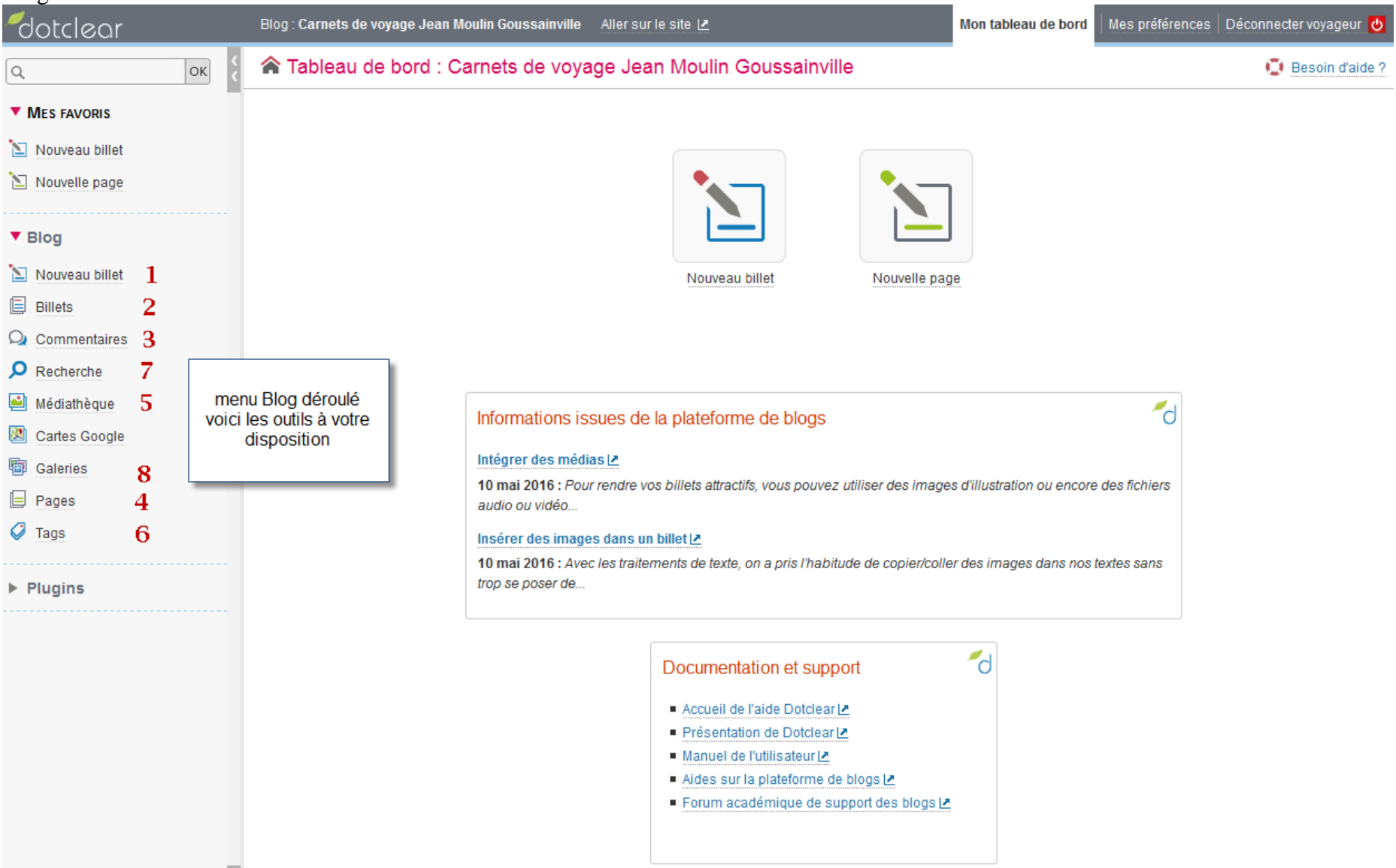

Pour la rédaction de votre blog

## **Premier concept à maitriser**

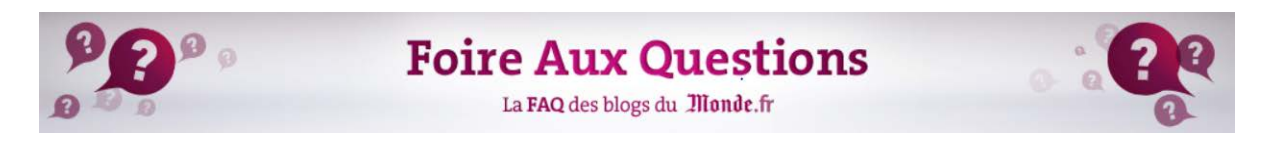

## Quelle différence entre une page et un article ?

Les pages sont des données statiques dans votre blog. Contrairement aux articles, elles sont indépendantes du temps et de la chronologie de création.

Une page peut contenir des informations statiques telles que votre CV, une page de contact, un portfolio d'images, ou tout simplement une présentation de votre blog et de votre profil.

Par défaut, une page statique « à propos » existe à la création de votre blog, qui permet de vous présenter. Pour éditer cette page « à propos » ou toutes les pages statiques de votre blog, allez au menu « Pages / pages ».

Les articles ou billets, contenu même du blog, vous permettent de publier des actualités ; ils s'affichent dans la colonne principale du blog et sont présentés par date de publication et par catégorie.

CONCLUSION

## Que retenir concrètement

Sauf exception, votre travail de rédacteur consistera à éditer des billets (ou posts in english)

# **Le menu que nous allons voir en détail**

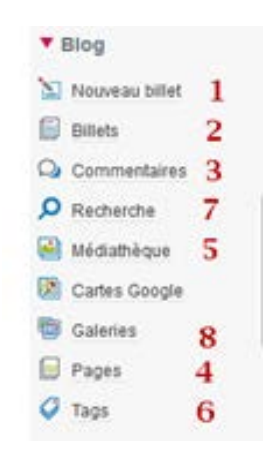

Dans la suite les références au menu blog se feront en utilisant ces numéros **X (cf p5)**

### **Comment rédiger mon premier billet ?** Dans le menu blog cliquez sur **1** Nouveau billet **1** (cf p5) s > Carnets de voyage Jean Moulin Goussainville : Billet Nouveau bille **D** Besoin d'aide? Nouveau billet > xhtml  $*$  TITRE: État écrire le titre de votre billet  $\blacktriangleright$  État du billet  $\blacktriangleright$  Date et heure de publication  $\blacktriangleright$  EXTRAIT: Introduction au billet Déroulez le menu extrait en cliquant sur la flèche et écrire la parie E Langue du billet du billet qui apparaitra un peu comme un résumé Formatage du texte \* CONTENU: Classement  $B G E$ Billet sélectionné  $\overline{\phantom{a}}$ ▶ Catégorie  $\blacktriangleright$  Tags Options  $\blacktriangleright$  Liste des commentaires et des rétroliens écrire ici le corps de votre billet  $\blacktriangleright$  Mot de passe  $\blacktriangleright$  URL spécifique body p Cliquez ici pour enregistrer votre billet ▶ NOTES PERSONNELLES : Notes non publiées Enregistrer (s) Annuler (c)

## Il faut aussi gérer les options à droite : **Etat-Classement-Options**

## **Etat**

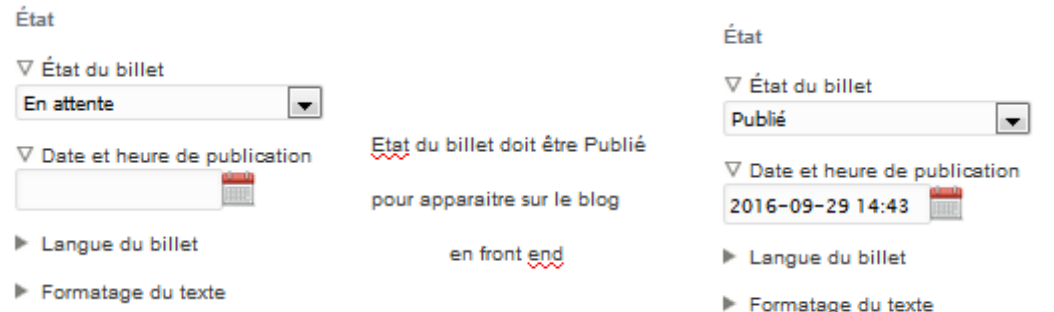

L'oubli classique est de mettre l'état du billet à « *publié* » car par défaut il est « *en attente* »

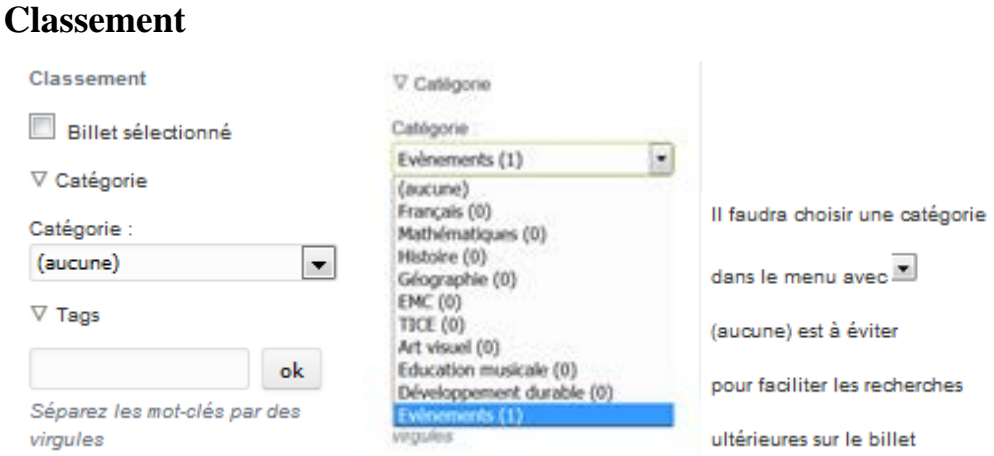

Les catégories sont définies par l'administrateur du blog. Elles participent au bon classement des informations dispensées dans le blog

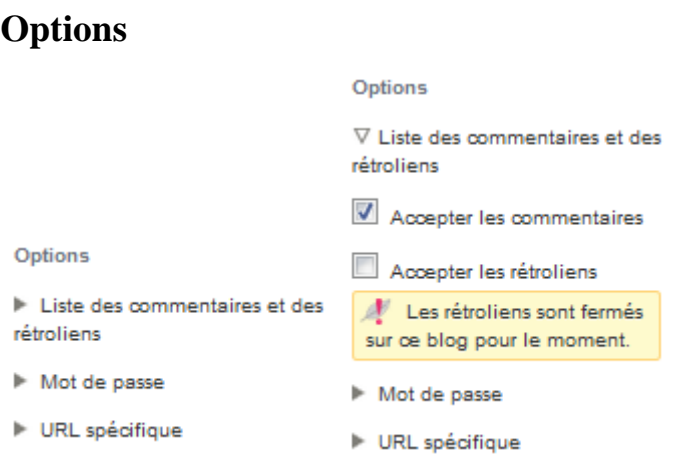

Pour l'instant vous ne les utiliserez pas (excepté mot de passe si billet privatisé).

De plus décochez « *acceptez les commentaires* » on pourra toujours les activer plus tard.

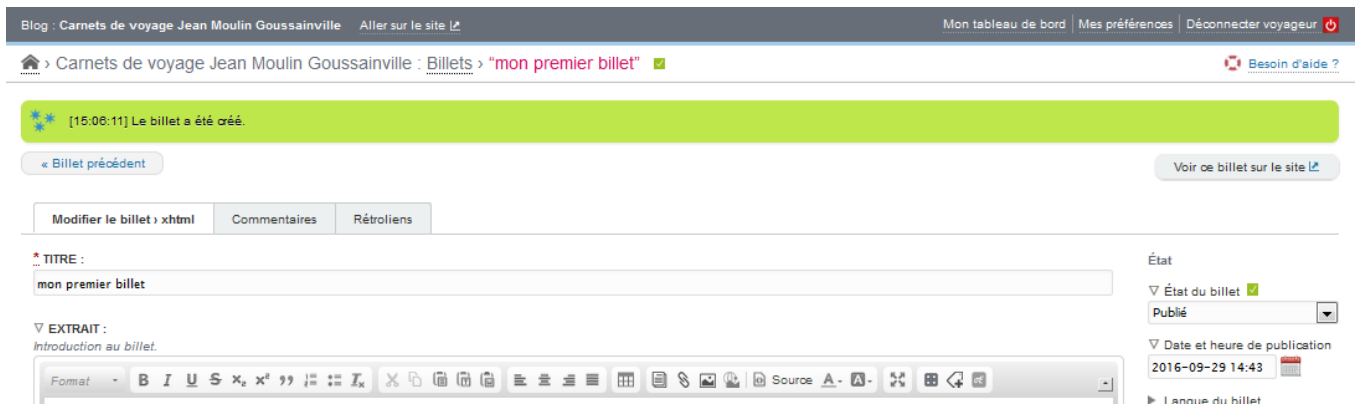

Une fois cliquez sur Enregistrer avec les bonnes options dans un bandeau vert Dotclear nous signifie que le billet a été créé.

Pour en être sûr, cliquez droit sur « *Aller sur site* »

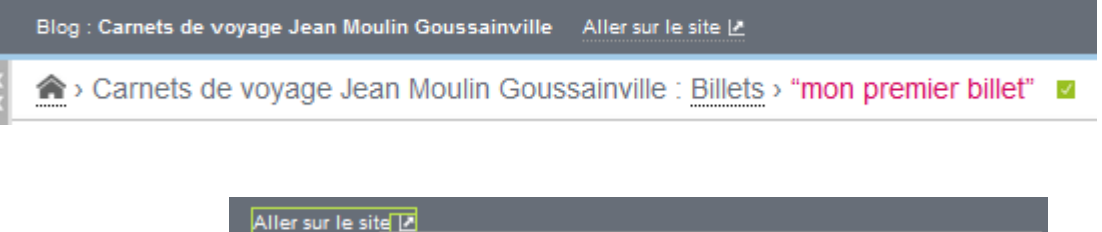

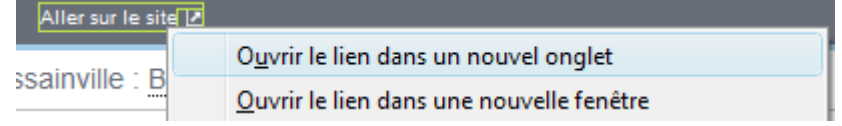

Cela affichera dans un nouvel onglet du navigateur le site lui-même

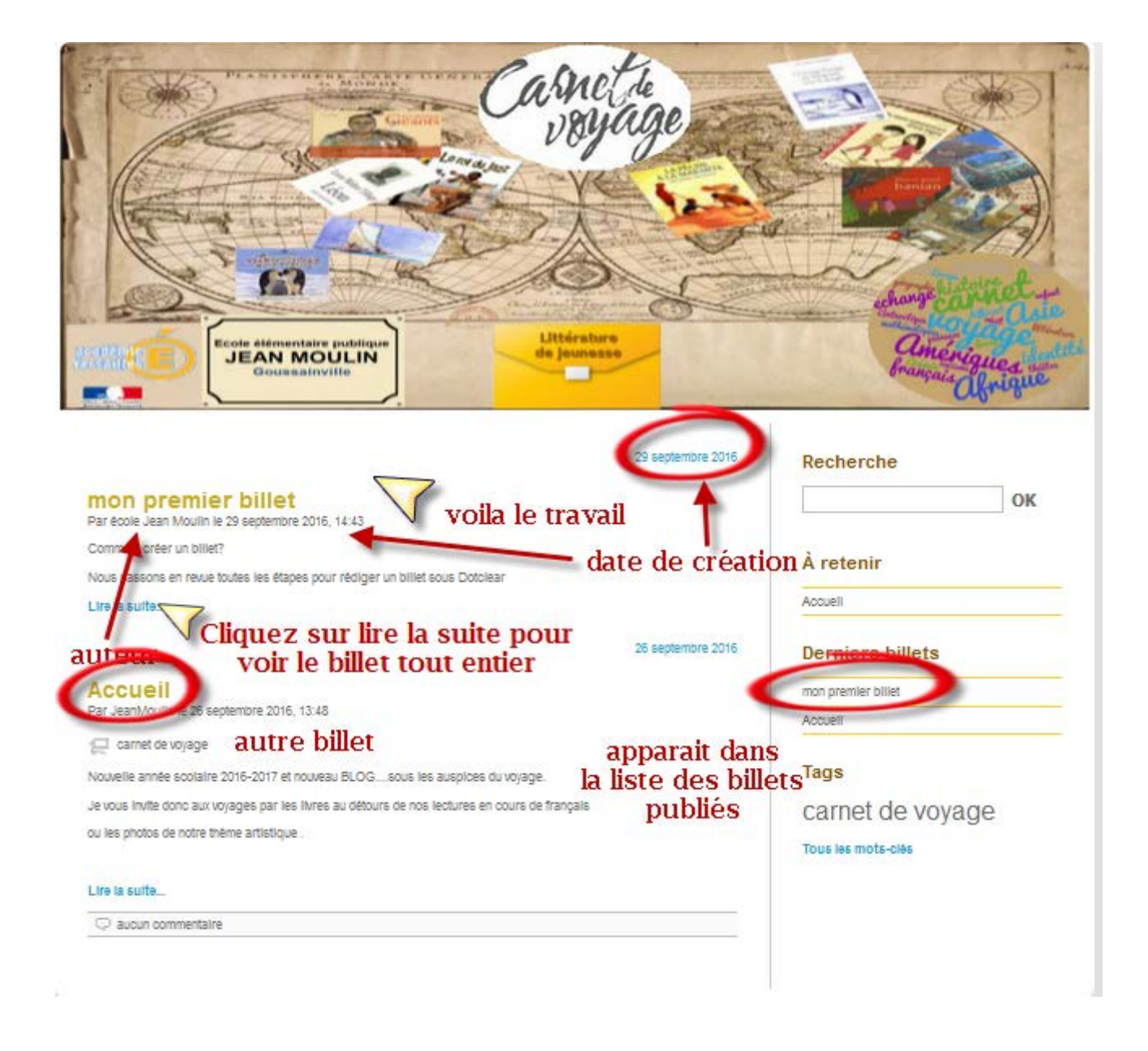

**Votre premier billet a été édité.**

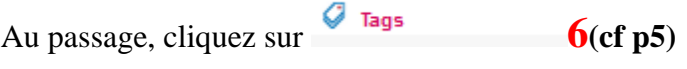

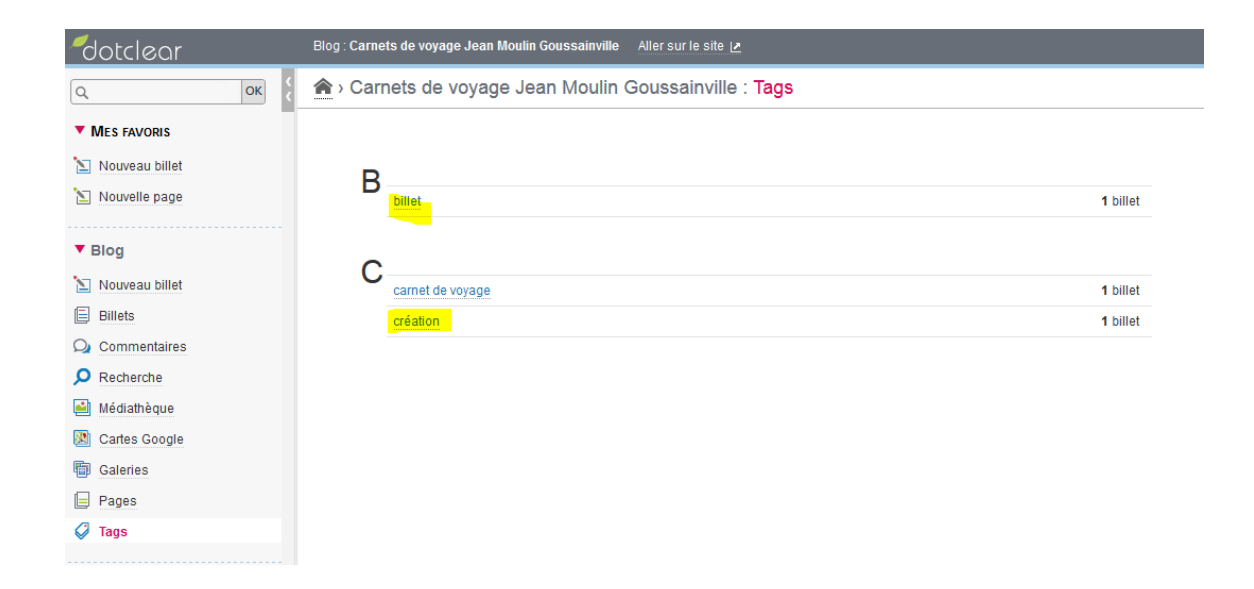

Les tags(ou mots clé ou étiquettes) définis dans le billet apparaissent bien dans la liste des tags du Blog. Ils participent aussi au bon ordonnancement de l'information dans votre blog.

D'ailleurs ils apparaissent sur le blog lui-même

## **Tags**

billet carnet de voyage création

Tous les mots-clés

Utilisez-les pour vos recherches.

## **Comment ne plus rendre visible « mon premier billet » ?**

Il peut arriver que vous vouliez retirer votre billet de l'affichage du site.

Rendez-vous dans le back office, menu Blog.

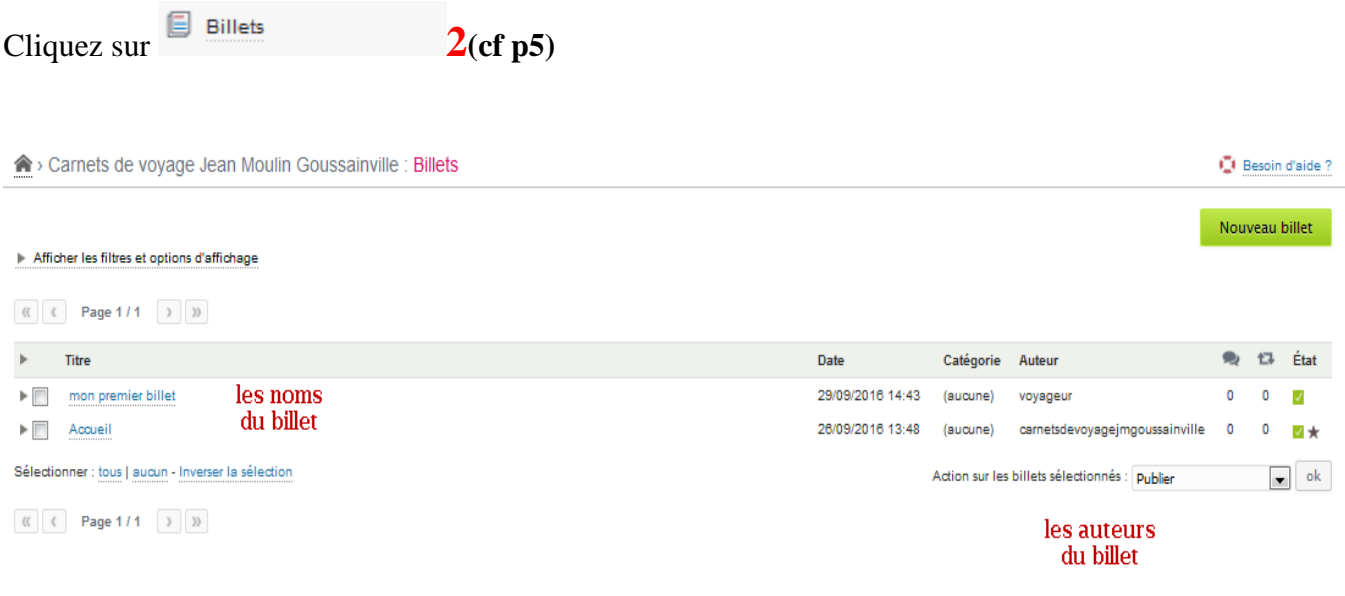

Apparait alors la liste de tous les billets du blog.

Sélectionnez le billet à modifier en cliquant sur son nom ici « *mon premier billet* »

Vous revenez au menu de « modification » déjà utilisé.

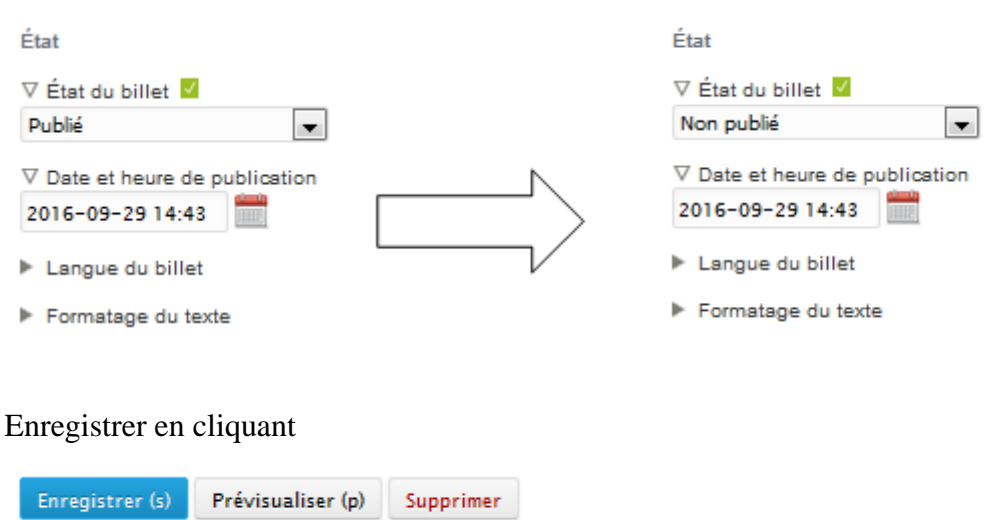

Evidemment il existe le bouton supprimer qui est une solution radicale pour ne plus visualiser un billet….

## **Changer l'état du billet**

## **Comment rédiger mon premier billet avec une image ?**

## Ce qu'il ne faut pas faire

**Attention** : ne pas mettre d'images dans vos billets par copié/collé depuis Word. Si vous faites cela, les pages de votre blog mettent beaucoup de temps à se charger. Dans ce cas, les images se trouvent enregistrées en base de données et cela pose des problèmes (ce n'est pas bon pour l'ensemble de la plateforme).

## Ce qu'il faut faire

**Importer dans la médiathèque du blog** les images que vous voulez utilisez en faisant très attention à la taille de l'image qui doit être bien inférieure à 12 Mo. Plus la taille est faible et plus l'affichage sur le blog sera fluide (ne pas dépasser 300 ko avec des résolutions inférieures à 600px).

Les fichiers son ou vidéo doivent être déposés dans votre médiathèque pour être insérer dans le blog.

## **Comment fonctionne ma médiathèque ?**

التعا Médiathèque **5(cf p5)**A > Carnets de voyage Jean Moulin Goussainville : Médiathèque **D** Besoin d'aide? Recherche erche parmi les noms des fichiers (incluant leur chemin). Les titres et descriptions H H Trier les fichiers :  $\boxed{\mathbf{p}}$  Par noms croissants Nombre d'éléments affichés par page : 30  $_{\alpha}$  $\mathbb{C}$  C Page 1/1  $\rightarrow$   $\mathbb{R}$ blowun-css blowun-images gen images ล .a les répertoires où sont stockées carnet mode.ipo versailles\_coul\_marianne.gif les images du blog carnet\_mode.jpg logo\_versailles\_coul\_marianne.gif 2016-09-26 13:57 - 17.77 KB - ouvrir 2016-09-26 13:57 - 5.62 KB - ouvrir  $\overline{\phantom{a}}$  $\Box$ Sélectionner : tous | aucun - Inverser la sélection Supprimer les médias sélectionnés  $\mathbb{C}$   $\left\{ \left\| \mathbf{Page}\right\| 1/1\right\| >\mathbb{R} \right\}$ Créer un répertoire Ajouter des fichiers Pour ajouter d'autres répertoires Nom du répertoire Veuillez prendre garde à ne publier que des médias que vous possédez ou qui ne sont pas protégés par le à ma médiathèque droit d'auteur comme sousrépertoire sous windows Créer Choisir un fichier Parcourir... Aucun fichier sélectionné. Taille maximale de fichier autorisée : 25 MB Pour ajouter de nouveaux Sauvegarder le contenu de "Médiathèque fichiers dans la médiathèque Titre .<br>Télécharger un fichier zij  $Priv6$ Activer temporairement l'interface avancée

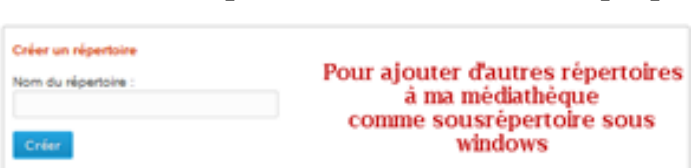

**Créer un sous répertoire dans ma médiathèque pour stocker des images**

Il suffit de taper le nom du nouveau répertoire « *gen\_images* » et de cliquer sur « Créer » *Il est conseillé à ce moment de créer plusieurs répertoires, pour ranger ensuite plus facilement ses documents.*

### **Ajouter des fichiers dans ma médiathèque**

Pour illustrer le carnet de voyage dont vous parlez dans « *mon premier billet* », vous allez utiliser une image « *projet\_carnetdevoyage.jpg* », présente sur votre disque dur. Il faut l'importer dans la médiathèque du blog et vous la placerez dans le répertoire « *gen\_images* ».

Se positionner dans la médiathèque dans le sous répertoire réceptionnant la nouvelle image.

Pour cela cliquez sur « *gen\_images* » puis dans la partie « Ajouter des fichiers »

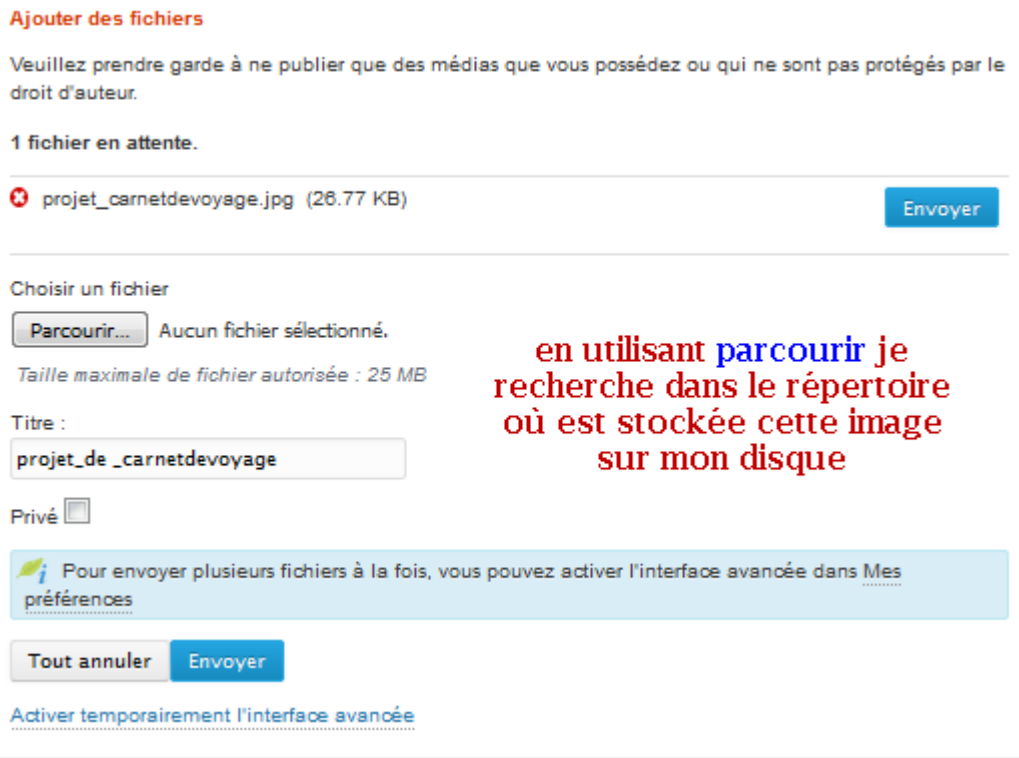

Cliquez sur « *envoyer* » en face du nom de fichier puis actualiser

### Blog sous DOTCLEAR 16

![](_page_15_Picture_1.jpeg)

![](_page_15_Picture_46.jpeg)

Votre image est à votre disposition sur le Blog.

c'est la même manipulation pour des fichiers **son** ou **vidéo**.

**Pour des vidéos,**. Elles doivent cependant être enregistrées sous format .flv ou .mp4 et avoir une taille inférieur à 20 Mo.

## **Maintenant retournez dans l'éditeur de billet**

Cliquez sur  $\Box$  **2(cf p5)** 

Sélectionnez le billet à modifier en cliquant sur son nom ici « *mon premier billet* ».

Vous revenez au menu de modifications déjà utilisé.

Allez dans CONTENU et tapez « Projet de carnet de voyage ». sur la première ligne par exemple.

![](_page_16_Picture_94.jpeg)

Vous voulez insérer une image derrière le texte « Projet de carnet de voyage ».

Cliquez sur l'icône « Sélecteur média » qui ressemble à celle d'Office pour insérer une image.

**Si le fichier de l'image que vous voulez insérer est déjà dans votre médiathèque**, il suffira d'aller le sélectionner dans le bon sous répertoire.

**Si le fichier de l'image que vous voulez insérer n'est pas déjà dans votre médiathèque**, il suffira de l'importer à ce moment-là puisque le fait de cliquer sur « Sélecteur média » vous bascule dans le menu « médiathèque ».

Suivre alors la procédure « **Ajouter des fichiers dans ma médiathèque » (p 15)** avant de le sélectionner dans le bon sous-répertoire.

![](_page_17_Picture_1.jpeg)

Sélectionnez votre image en cliquant 2 fois dessus.

![](_page_18_Picture_18.jpeg)

En cliquant sur Détails du média, vous obtenez les caractéristiques de l'image.

a Carnets de voyage Jean Moulin Goussainville › Médiathèque › gen\_images / projet\_carnetdevoyage.jp

![](_page_19_Picture_3.jpeg)

Tailles disponibles : carrée | vignette | petite | originale

#### Détails de la miniature

- Largeur de l'image : 240 px
- Hauteur de l'image : 153 px
- · Taille du fichier : 16.92 KB
- " URL du fichier : http://blog.ao-versailles.fr/carnetsdevoyagejmgoussainville/publio/gen\_images/.projet\_carnetdevoyage\_s.jpg

#### Détails du média

- Propriétaire du fichier : voyageur
- · Type de fichier : image/jpeg
- Largeur de l'image : 304 px
- Hauteur de l'image : 194 px
- · Taille du fichier : 26.15 KB
- · URL du fichier : http://blog.ao-versailles.fr/carnetsdevoyagejmgoussainville/public/gen\_images/projet\_carnetdevoyage.jpg

Afficher les entrées contenant ce média

#### Détails de l'image

Aucun détail

#### Mises à jour et modifications

Mettre à jour les miniatures

Ceci va créer ou mettre à jour les miniatures pour cette image.

Mettre à jour les miniatures

![](_page_20_Picture_27.jpeg)

Pour revenir à vos préoccupations, cliquez sur l'onglet :

![](_page_20_Picture_28.jpeg)

Cliquez sur « insérer » et vous rebasculez automatiquement dans le menu « modification » de billet.

### Vous obtenez :

![](_page_21_Picture_2.jpeg)

### Avec un peu de mise en page

![](_page_21_Picture_4.jpeg)

Attention ce que vous voyez dans votre éditeur n'est pas toujours le rendu sur le blog, autrement dit,

il n'est pas complètement **WYSIWYG** « *what you see is what you get* »

Donc il est conseillé de vérifier toujours sur le Blog en ligne la mise en page….

## Blog sous DOTCLEAR 23 **Le rendu sur le blog ?**

![](_page_22_Picture_1.jpeg)

#### « Accuell

#### mon premier billet

Par école Jean Moulin le 29 septembre 2016, 14:43 - Lien permanent

E billet E création

Comment créer un billiet?

Nous passons en reiue toutes les étapes pour rédiger un billet sous Dotclear

![](_page_22_Picture_8.jpeg)

Nous passons en revue toutes les étapes pour rédiger un billet sous

Attention : ne pas mettre d'images dans vos billets par copié/collé<br>depuis word. Si vous faites cela, les pages de votre blog mettent<br>beaucoup de temps à se charger. Dans ce cas, les images se trouve<br>enregistrées en base d

La tallie maximale d'un document que vous pouvez charger dans voire médiathéque est de 12 Mo sur noire<br>serveur. Cette tallie est normalement suffisante pour des documents conséquents ou des vidéos<br>Il est important de bien

Les documents que l'on joint le plus souvent dans ses billets sont des images. Pour celles-ci, les formats à utiliser sont : jpg ou png ou git.

Toutefois la taille des images ne devrait pas dépasser 200 à 300 Ko pour des images lilustratives (et au<br>maximum 800px à 1000px de large pour des galeries de photos ou des images à agrandir). Si vos images<br>sont trop grande

Il ne faut pas utiliser d'images qui proviennent directement de votre appareili photo ou d'un scanner : il est in the sea paid of the trailer than the pour diminuer leur taille informatique et leur dimension (un appareil)<br>Indispensable de les trailer au présiable pour diminuer leur taille informatique et de plus de 2 Mo :).<br>Pour tr

· photofilize (logiciel gratuit). Permet de traiter par lot un répertoire d'images<br>• paint net (logiciel libre et gratuit)

NB : Nous disposons d'un mini traitement de texte avec des fonotions (voir la barre dicônes ci-dessus)

#### Recherche

OK

#### Tags

billet carnet de voyage création

Tous les mots-olés

Enregistrer l'ordre des pages

## **Comment rédiger une page sur mon blog ?**

Le principe de rédaction restera le même que celui des billets du blog qui s'afficheront, en fonction de l'ordre dans lequel ils auront été rédigés.

Si vous souhaitez garder **des "articles fixes",** accessibles depuis le menu sur côté du blog, vous pouvez

créer des **pages** à partir du menu Blog en cliquant sur **1**(cf p5)

![](_page_23_Picture_51.jpeg)

Cliquez sur « nouvelle page » en haut à gauche bouton vert et faites ensuite comme pour un billet.

![](_page_23_Picture_52.jpeg)

## **Comment créer une galerie ?**

Il faut s'assurer que module "Pictures Show" dans les Plugin (extensions) est activé. Pour cela cliquer dans la case "Activer Pictures show", puis sur le bouton "Enregistrer la configuration".

Une galerie est une sorte de diaporama fixe que vous pouvez insérer soit dans un billet soit dans une page. Il peut être intéressant de vouloir montrer plusieurs photos. Pour éviter de les mettre une par une dans un billet, vous pouvez créer une "galerie de photos", qui permettra de regrouper toutes les photos en dessous de l'article (elles seront en miniatures, il faudra cliquer dessus sur le lien galerie pour les agrandir). Justement la première étape va être de constitué dans la médiathèque un sous-répertoire **(voir p15)** regroupant toutes les images de votre future galerie.

![](_page_24_Picture_120.jpeg)

Les images √ IJ caneta veyage mains ta lou carnet logo epistolaires meme t as du cou ie t ecris emile angele lettres amour ecris papa

Dans cet exemple toutes ces images sont stockées dans le sous-répertoire « tapis cathy » de la

médiathèque. Vous pouvez les ordonner en les a comme vous le voulez.

*Remarque : Toutes les photos présentes dans le répertoire seront visibles dans la galerie, mais avec ce plugin en cliquant 2 fois sur l'image indésirable, elle sera retirée de la galerie.*

## Blog sous DOTCLEAR 26

## Pour info le paramétrage pour **les galeries Pictures Show**

![](_page_25_Picture_18.jpeg)

Il faut avoir les droits **d'administrateur** pour influer sur ce plugin.

Il ne reste plus qu'à faire apparaitre cette galerie dans un billet .

Après avoir crée votre billet en ayant renseigné le titre, l'extrait et le contenu, il faut aller à la fin de la page d'édition et dérouler l'option « GALERIE ».

![](_page_26_Picture_51.jpeg)

Choisissez alors la galerie « tapis\_cathy » que vous avez créée précédemment.

![](_page_26_Picture_5.jpeg)

N'oubliez pas de mettre votre billet en état de « Publié » puis de cliquer sur « Enregistrer » Votre premier billet avec galerie !!!

### Blog sous DOTCLEAR 28

## Allez voir le rendu sur le Blog en ligne :

![](_page_27_Picture_2.jpeg)

#### « Abbuell

#### Mon tapis volant

Par école Jean Moulin le 04 octobre 2016, 11:48 - Français - Lien permanent

E Intérature E parcours Intéraire

Pour guider l'itinéraire de nos carnets de voyage....une invitation à partager nos lectures Le choix littéraire d'un parcours autour du monde

![](_page_27_Picture_8.jpeg)

#### Recherche

OK

#### Catégories

![](_page_27_Picture_80.jpeg)

### Pages

Débuter sur le Blog

#### Tags

carnet de voyage littérature parcours littéraire

Tous les mots-clés

## En cliquant sur « voir galerie » :

![](_page_28_Picture_2.jpeg)

Mon tapis volant

![](_page_28_Picture_4.jpeg)

![](_page_28_Picture_5.jpeg)

Toutus las phot

**EPISTOLAIRES** 

![](_page_28_Picture_7.jpeg)

![](_page_28_Picture_8.jpeg)

![](_page_28_Picture_9.jpeg)

![](_page_28_Picture_10.jpeg)

![](_page_28_Picture_11.jpeg)

#### Recherche

OK

![](_page_28_Picture_78.jpeg)

## Pages

Oilbuter sur le Biog

### Tags

carnet de voyage littérature parcours littéraire

I ous les mote-clès

# **Et le multimédia ?**

# **Fichiers audio.**

Vous pouvez rajouter des fichiers audio mais il est recommandé de ne pas en abuser. Un fichier « son » sera géré exactement comme un fichier « image » à l'intérieur d'un billet ou d'une page. Par conséquent, utilisez le même processus d'insertion que pour insérer un fichier image.

![](_page_29_Picture_4.jpeg)

A l'insertion apparaitra un visuel

Attention la galerie n'est pas faite pour collectionner des fichiers audio. Elle ne jouera pas comme un « jukebox ». A voir si d'autres plugin existent.

# **Les fichiers vidéo.**

Contrairement aux autres types de média, il ne sera pas nécessaire de rappatrier le fichier du film dans la médiathèque (généralement la taille est très importante).

Pour éviter cela il existe une petite icône dans l'éditeur  $\frac{d}{dx}$ : sélecteur de médias externes (compatible Oembed = protocole ouvert qui permet d'afficher des vidéos, audios ou contenus riches issus de sites compatibles oembed : vidéos de la ScolaWebTV, Dailymotion, Vimeo, Youtube, etc. Tweets, ressources pédagogiques de Learning app, etc.)

\* CONTENU:

![](_page_29_Picture_83.jpeg)

Pour chacune des vidéos, vous trouverez un lecteur exportable sous la forme de code html ou une URL pointant sur la vidéo (adresse web).

![](_page_30_Picture_2.jpeg)

Supposons que vous vouliez insérer une vidéo trouvée sur

sur « aquarelle de voyage ou comment réaliser un carnet de voyage»

![](_page_30_Picture_5.jpeg)

**L'URL qu'il faudra reporter** : <https://www.youtube.com/watch?v=-eRP0hQDTQs>

## Dans votre éditeur vous obtenez

![](_page_31_Picture_2.jpeg)

## Blog sous DOTCLEAR 33

![](_page_32_Picture_1.jpeg)

10:21 (2) -- 011

#### « Mon tapis volant

**Carnet de Voyage d'Auguste** Par JeanMoulin le 04 octobre 2016, 16:04 - Géographie - Lien permanent

![](_page_32_Picture_4.jpeg)

![](_page_32_Picture_5.jpeg)

Auguste vous invite .<br>a partager son carnet de voyage sur ....

Venez le rejoindre

Auguste est un élève du CM2 de la classe de Cathy / Elise.

#### **Exemple fictif**

Il vous invite à partager son carnet de voyage imaginé à partir de l'album "La pêche à la marmite" de Dominique Mwankumi au travers l'Afrique, ces fleuves et ces animaux. La vie sur le grand fleuve du Congo avec les enfants pêcheurs....

et sa musique traditionnelle :

![](_page_32_Picture_12.jpeg)

![](_page_32_Picture_13.jpeg)

En cliquant sur la flèche le film démarre.

#### Recherche

![](_page_32_Picture_92.jpeg)

OK

#### Catégories

![](_page_32_Picture_93.jpeg)

#### Pages

Débuter sur le Blog

#### Tags

afrique carnet de voyage crocodile fleuve littérature parcours littéraire pêche

Tous les mots-clés